# **Fed Exx**

## **REGISTERING AN ACCOUNT ON FEDEX.COM: SETTING UP USER ID & PASSWORD**

## **REGISTERING AN ACCOUNT ON FEDEX.COM**

**1.** On the fedex.com homepage, select Create Account from the Sign In drop-down menu

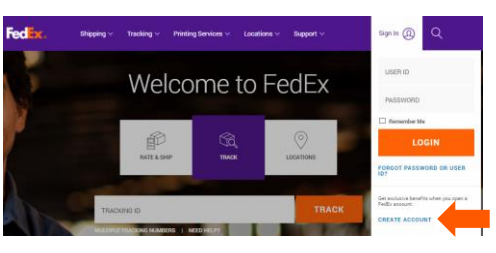

**2.** Scroll down to the bottom of the next page and select "Link your account" under the "Already have an account? Use it online today" section

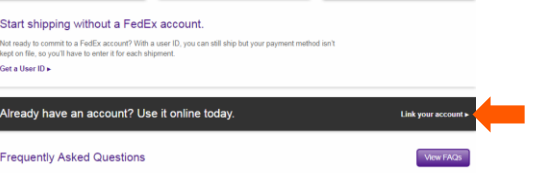

- **3.** fedex.com Registration Enter Your Registration Information
	- a. Complete all required fields as noted by an asterisk (\*)
	- b. Check the box for Terms and Conditions
	- c. Confirm Your Selected Account Option as "Use my account online"
	- d. Select Continue

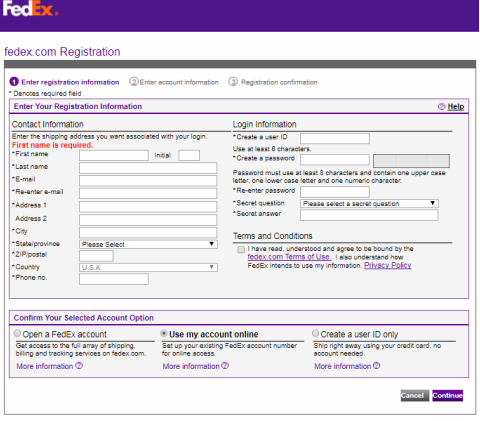

- **4.** fedex.com Registration Enter account information
	- a. Complete all required field as noted by an asterisk (\*)
	- b. Enter your FedEx account number in the Enter Account Number field
	- c. Confirm or change your billing information
	- d. Select Continue

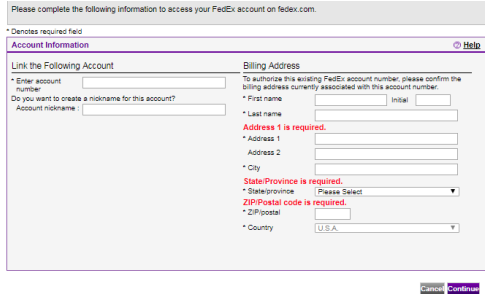

- **5.** fedex.com Registration Registration **Confirmation** 
	- a. Your registration is confirmed and you are ready to use your account on fedex.com
	- b. Click Ship now

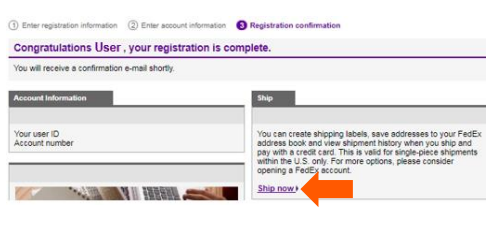

## **REGISTERING AN ACCOUNT ON FEDEX.COM: SETTING UP USER ID & PASSWORD**

c. Select your FedEx account number from the drop-down menu under "Select a FedEx account from your online profile" and select **Continue** 

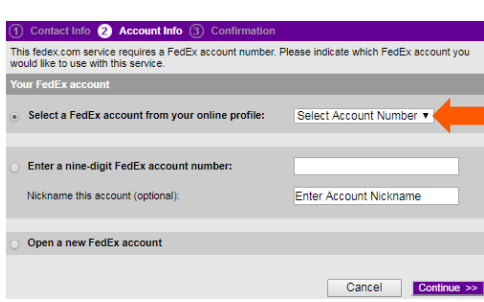

d. Select the orange circle to "Start Using FedEx Ship Manager" to complete registration Contact Info 2 Account Info Confirmation .<br>Your Registration is Complete! Thank you for registering an account with FedEx Ship<br>Manager on fedex com Start Using<br>FedEx Ship Manager User ID m. er **in the first** 

**Shipping Address** 

ne a

#### **ADDITIONAL RESOURCES**

- Review the video on fedex.com ["How to Connect Your FedEx Account to fedex.com"](https://smallbusiness.fedex.com/how-to-videos/connect-account.html)
- Call FedEx Customer Service at 1.800.GoFedEx 1.800.463.3339 and say "Tech Support"
- View additional [How-To Videos](https://smallbusiness.fedex.com/how-to-videos.html) online